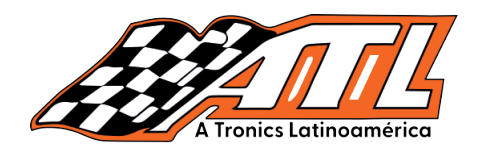

#### **BMW Continental Electronic MSV90 Ecumental Alexandro Alexandro**<br>Peza *Clonación de la ECU del n* **Features** This function is required when you need to replace the Continental **BMW Continental Electrónica MSV90 Reemplazo/Clonación de la ECU del motor**

**Características:** Esta función es necesaria cuando necesita reemplazar el Continental ECU electrónica del motor. Modelos de ECU de motor electrónico BMW Continental compatibles: MSD80, MSD81, MSD85, MSD87<br><sub>v. MSV90:</sub> y MSV90;

**Modelos probados:** BMW Serie 5 530i 2012

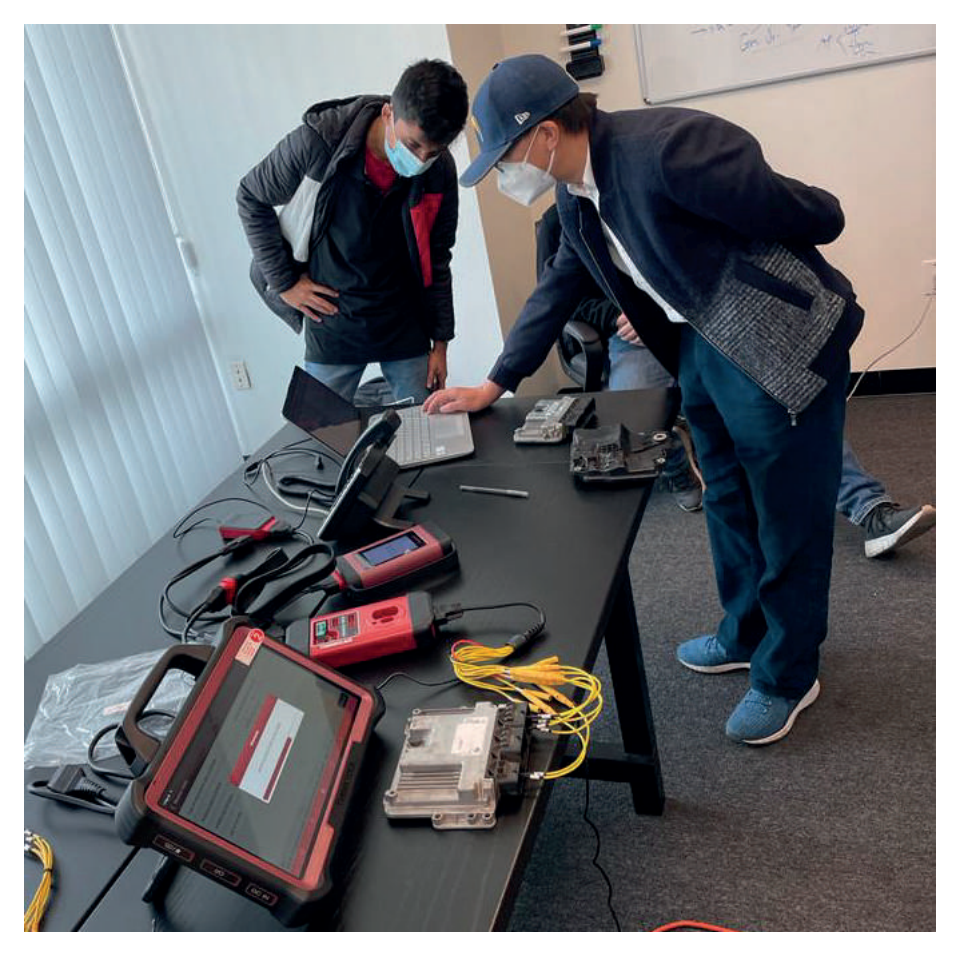

**Steps Pasos:**

### **Reemplazo:**

FLASH de la ECU del motor original. 1. Realice la función de copia de seguridad, lea los archivos EEPROM y

2. Realice la función de descifrado de datos FLASH,

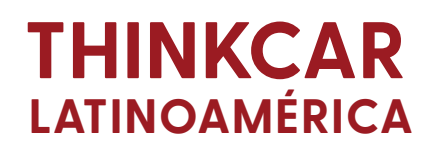

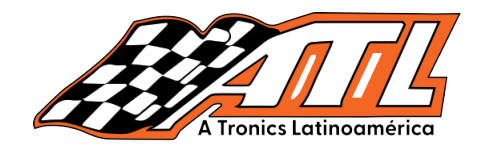

cargue el archivo FLASH original para analizar el ISN y regístrelo (si la ECU der motor originar ee na danado por compio.<br>módulo inmovilizador y la llave). del motor original se ha dañado por completo, el ISN se puede leer desde el

 $\frac{1}{2}$ FLASH de la ECU del motor externo. 3. Realice la función de copia de seguridad, lea los archivos EEPROM y

4. Realice la función de Cambiar ISN, cargue el FLASH de la ECU y guarde el archivo FLASH modificado. del motor externo e ingrese el ISN en el vehículo original (obtenido en el paso 2)

5. Realice la función de restauración de FLASH y escriba el archivo with ISN changed to the external engine ECU. FLASH con el SN cambiado en la ECU del motor externo.

6. Realice la programación y codificación de la ECU del motor después de<br>instalarla anal vabíquia instalarla enel vehículo.

#### the vehicle. **Clonación:**

FLASH de ECU del motor original. 1. Realice la función de copia de seguridad, lea los archivos EEPROM y

2. Realice la función de copia de seguridad, lea los archivos EEPROM y 2. Perform the Backup function, read edge to the Backup function and copies seguridad de los datos originales de motor externo). FLASH de ECU del motor externo (este paso es para hacer una copia de

external Engine ECU (this step is to back up the original data of archivos de la ECU del motor original en la ECU del motor externo, 3. Realice la función de restauración y escriba la EEPROM y el FLASH respectivamente.

4. Instálelo en el vehículo y borre los DTC.

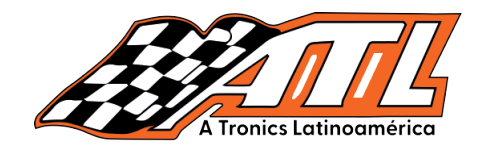

Pautas de operación:

Tome como ejemplo el reemplazo de la ECU del motor PRO V5 MSV90. 1. Haga click en el menú "IMMO" para acceder al software independiente del inmovilizador, como se muestra en la siguiente figura:

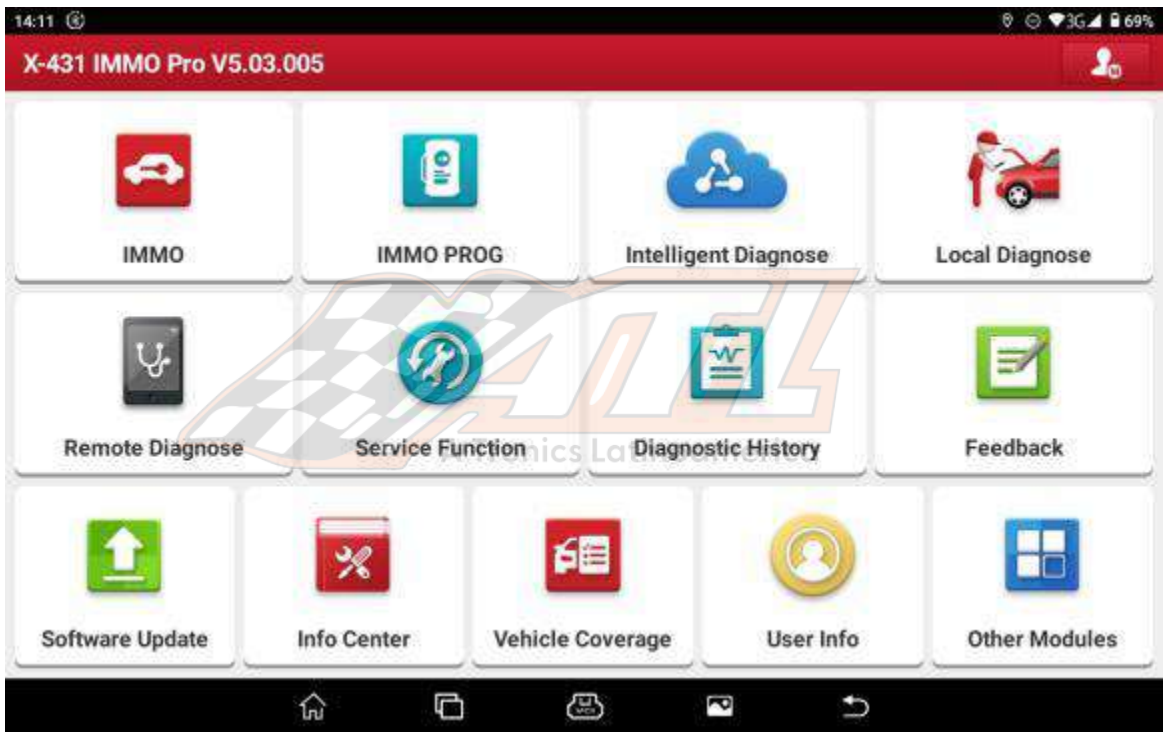

2. Seleccione el software "BMW", como se muestra en la siguiente figura:

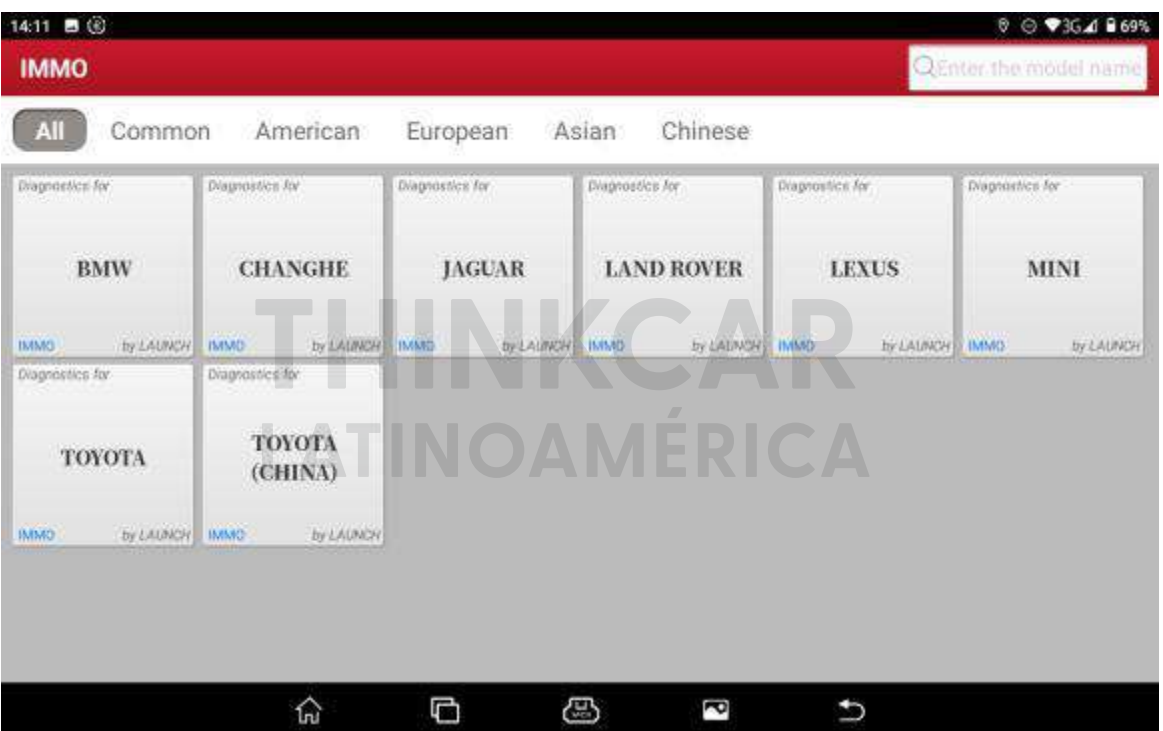

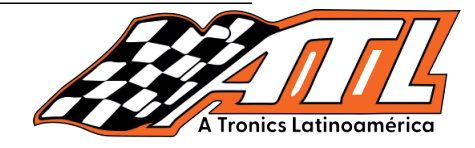

3. Haga click en el botón "Aceptar" para ingresar al software, como se muestra.

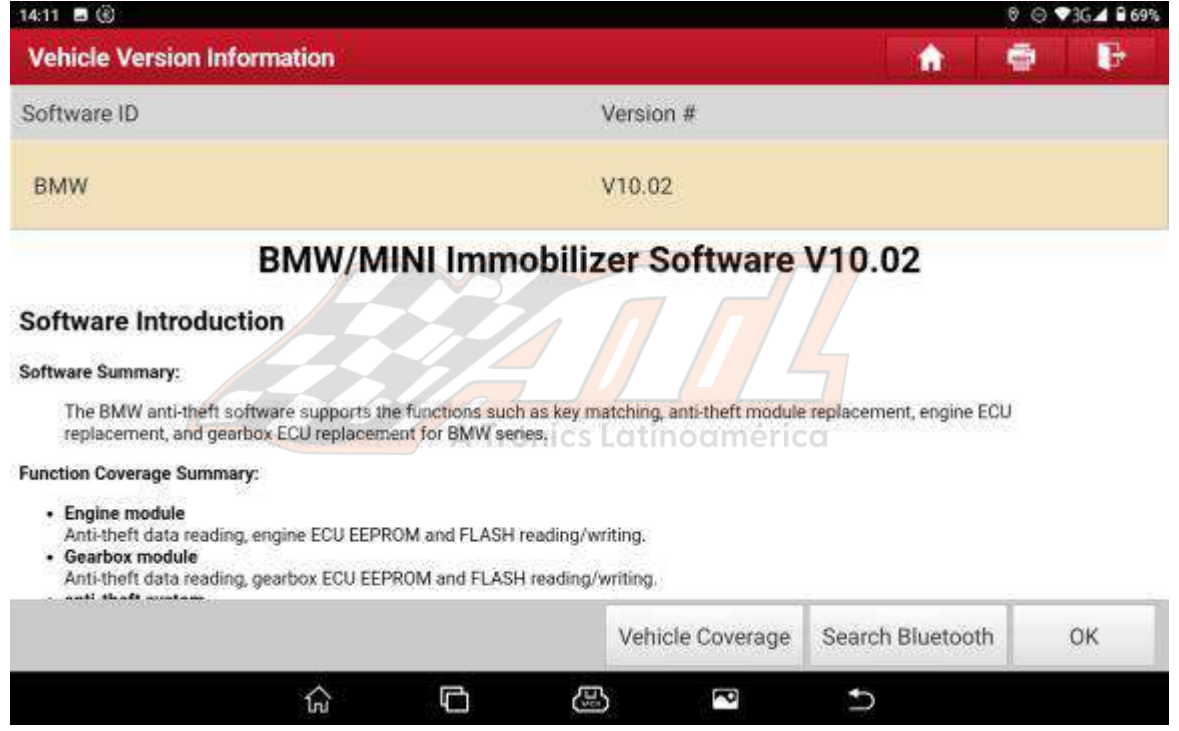

4. Esta función requiere quitar la ECU del motor y operar en la plataforma sin conectar con el conector OBD del vehículo. Haga click en "Aceptar" después de conectar el programador, como se muestra a continuación:

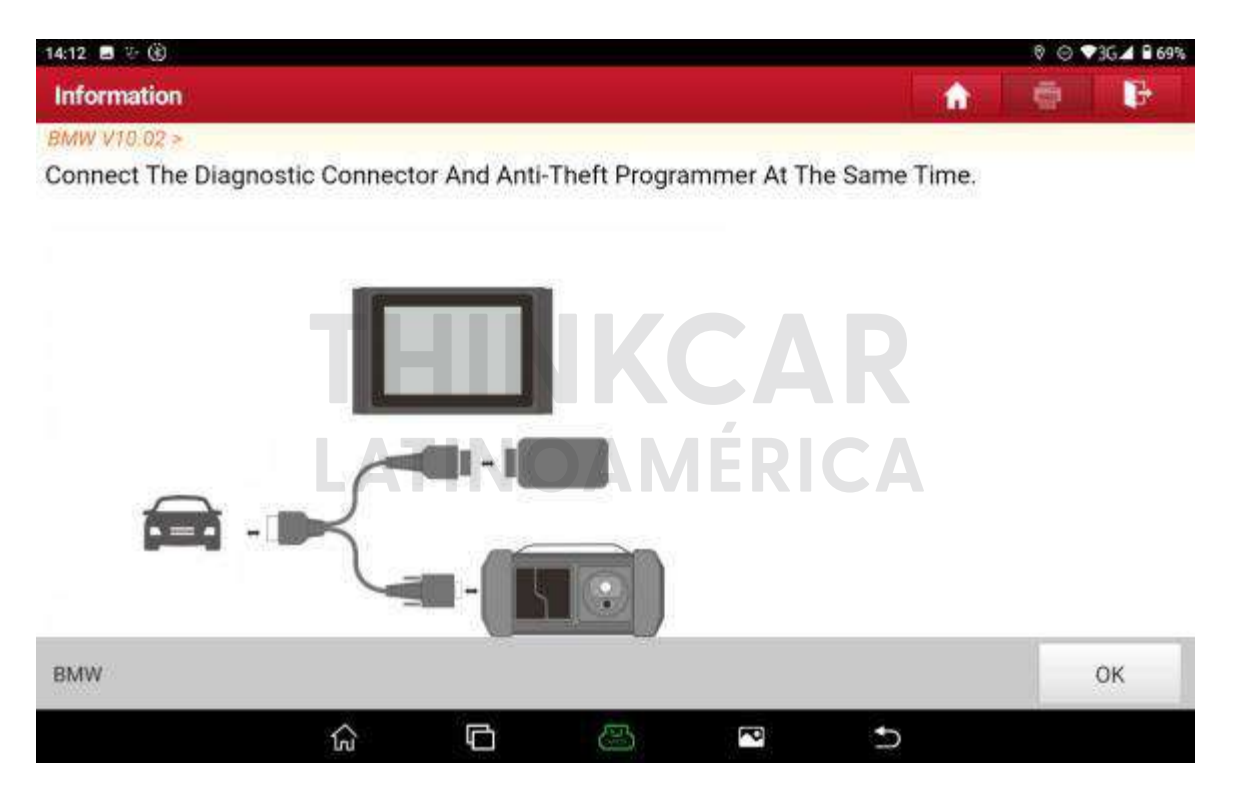

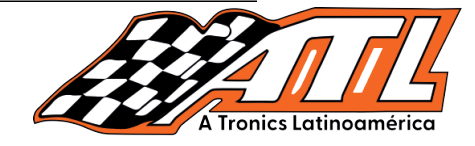

5. Haga click en "Reemplazo del módulo del motor", como se muestra.

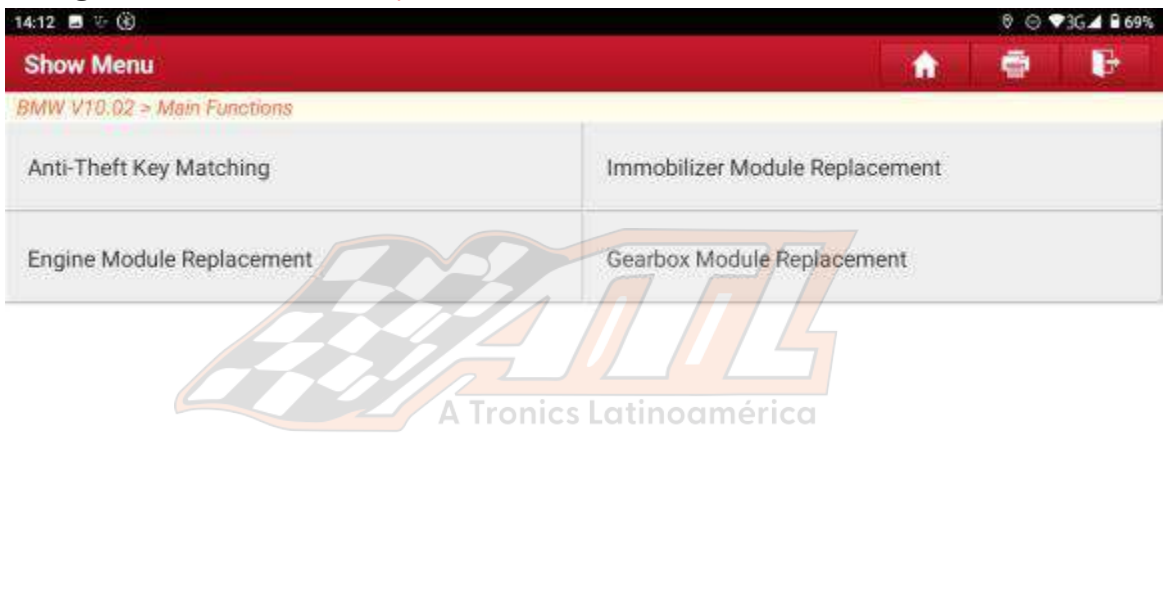

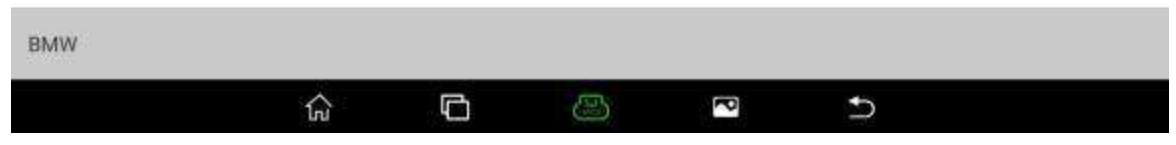

6. Haga click en "Modo BANCO", como se muestra a continuación:

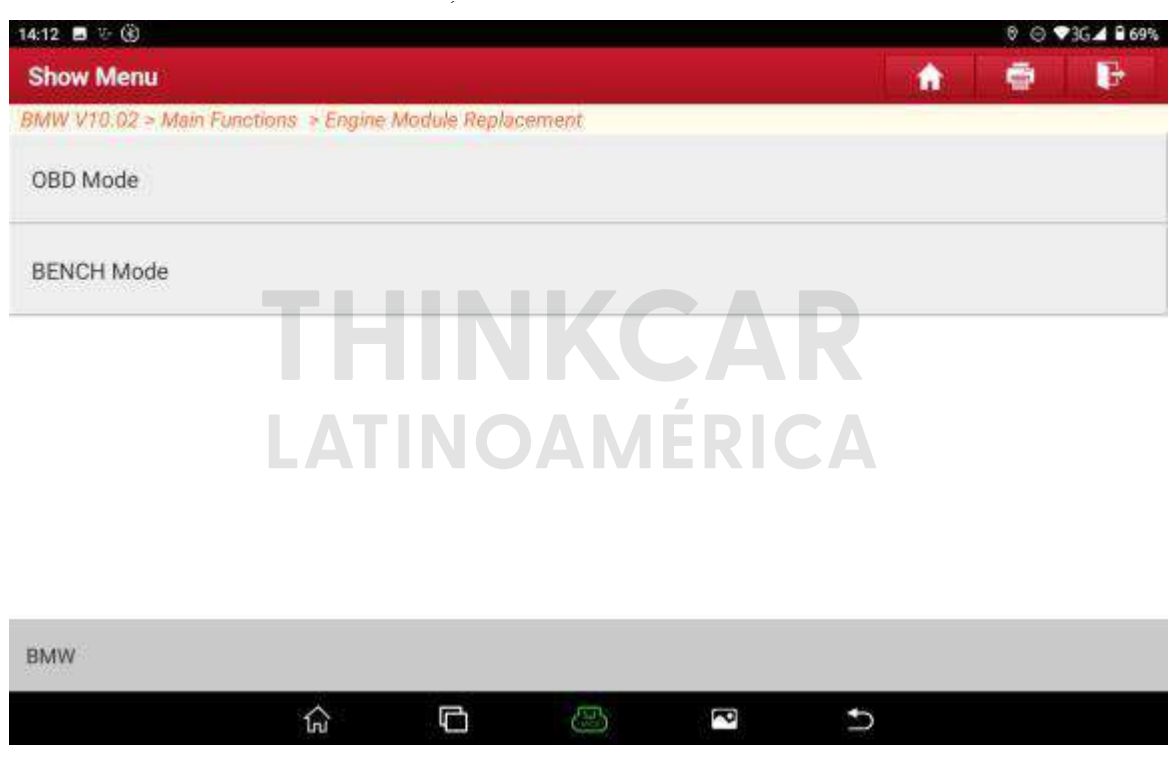

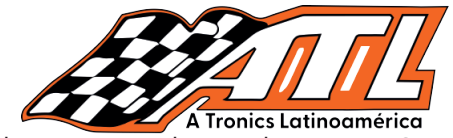

7. Deside a la gran earmada de adree de leerdid y econtara en ermede DER en l<br>Bluetooth y WIFI son erráticos, lo que puede dañar la ECU. Asegúrese de usar WIFI are error enterpreted to the ECU. Please to the ECU. Please be sure to use USB to use USB to use USB to use USB to use USB to use USB to use USB to use USB to use USB to use USB to use USB to use USB to use USB to use USB para conectar el dispositivo y el conector. Haga click en "Aceptar" después<br>. de conectarse, como se muestra en la siguiente figura: 7. Debido a la gran cantidad de datos de lectura y escritura en el modo BENCH,

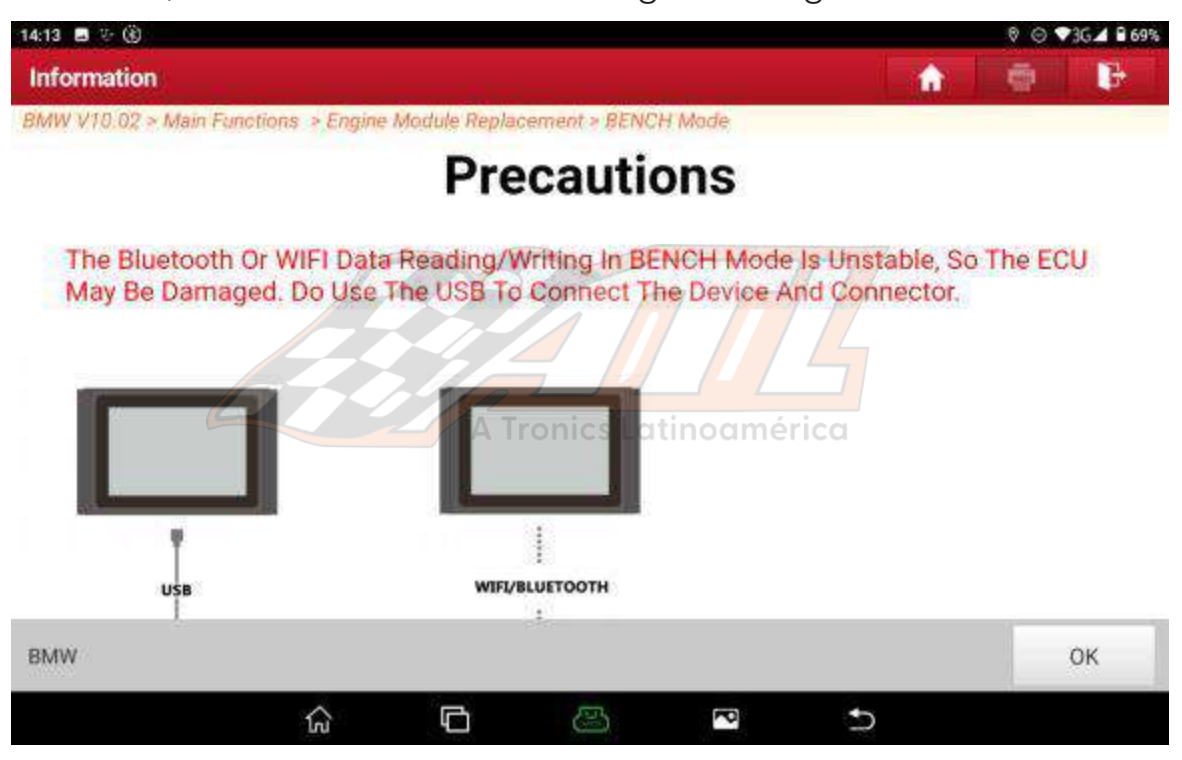

"MSV90\_ TC1796" para este caso usando MSV90, como se muestra en la figura a<br>continuación:  $\frac{1}{2}$ 8. Seleccione el modelo de ECU del motor correspondiente, seleccione  $\overline{\phantom{a}}$ continuación:

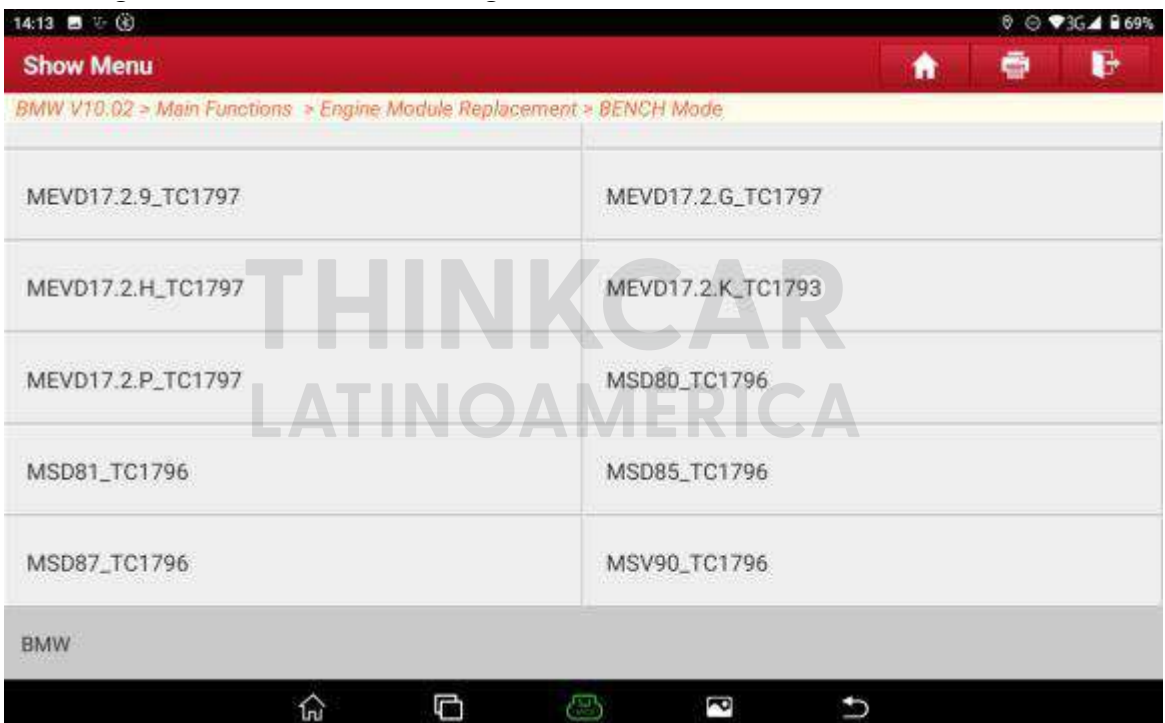

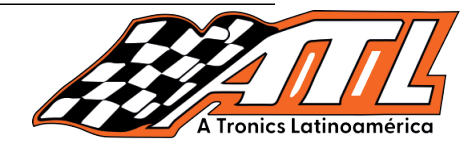

#### 9. Haga click en "Mostrar diagrama de conexión", como se muestra.

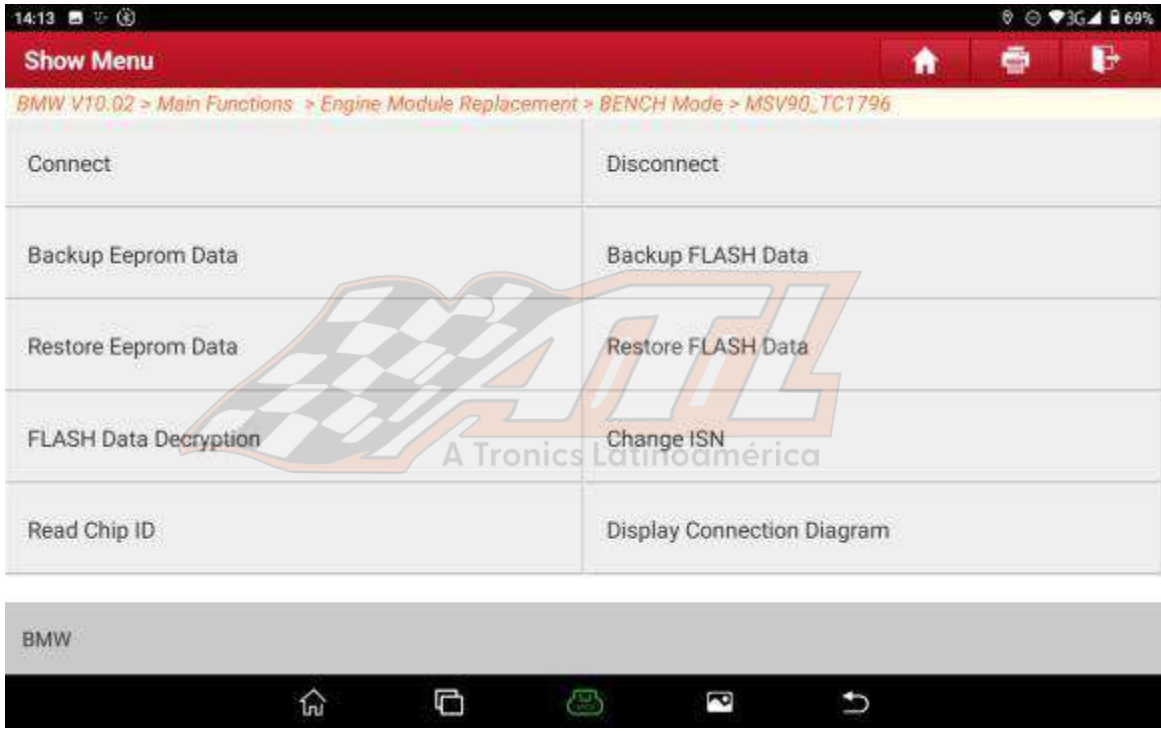

cableado. Haga click en "Aceptar" después de conectarse, como se muestra. 10. Conecte la ECU del motor y el programador de acuerdo con el diagrama de

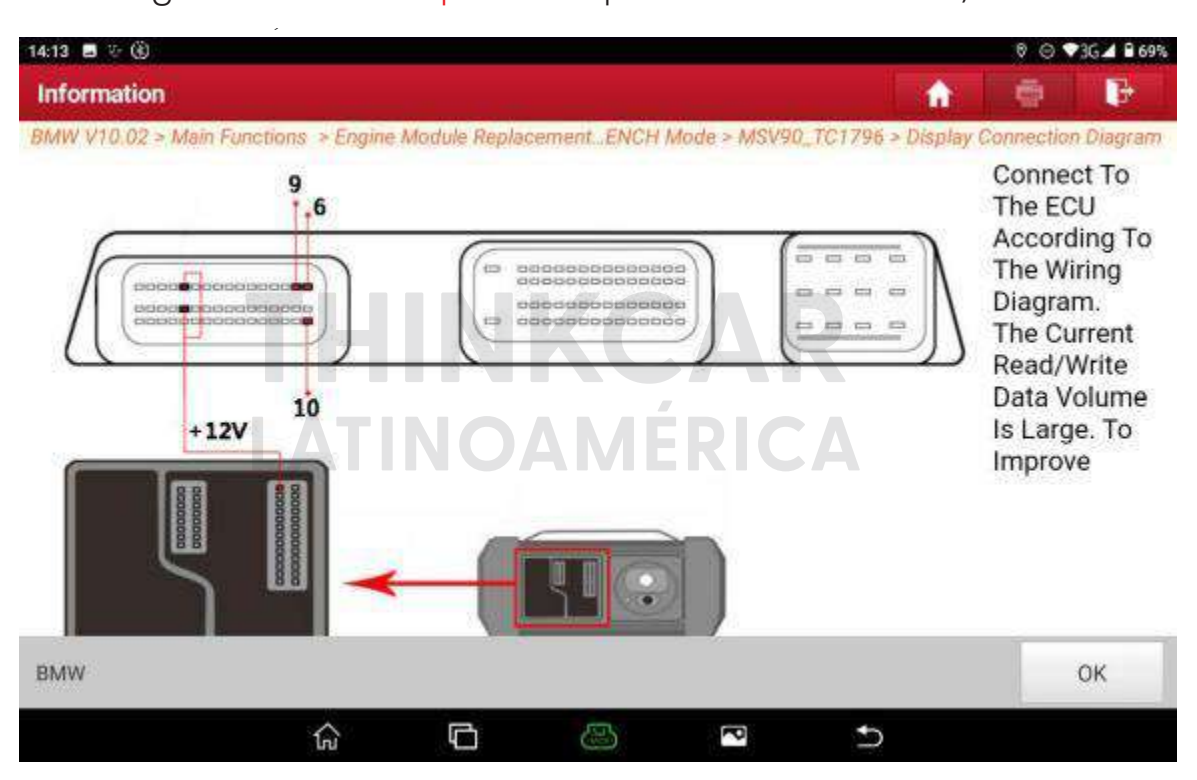

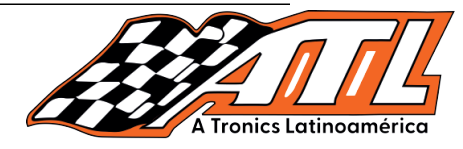

11. Haga click en la función "Conectar", las funciones de copia de seguridad y restauración se pueden ejecutar después de que la conexión sea exitosa.

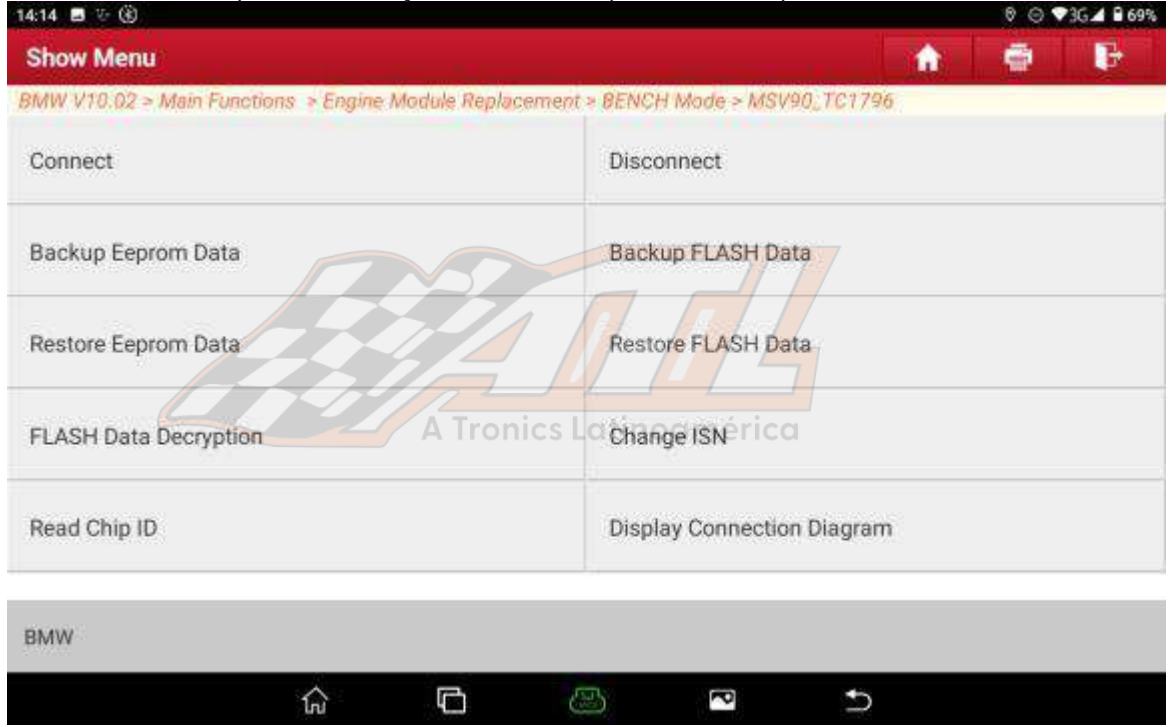

12. Haga click en "Aceptar" después de que la conexión sea exitosa.

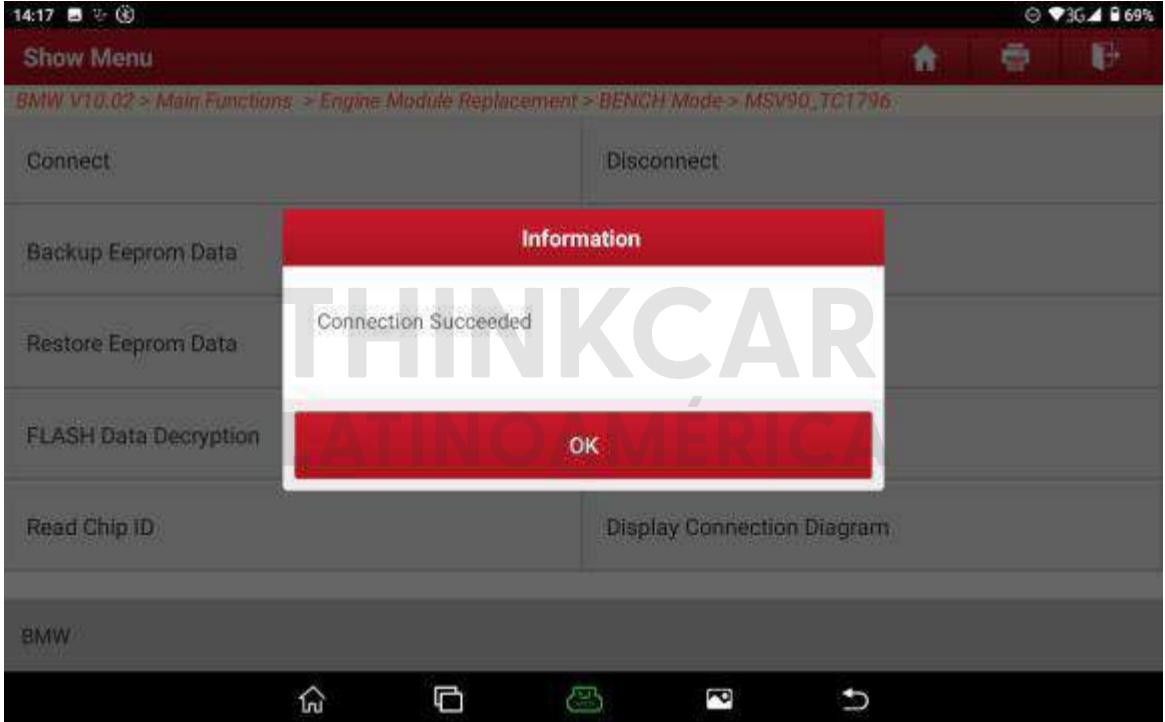

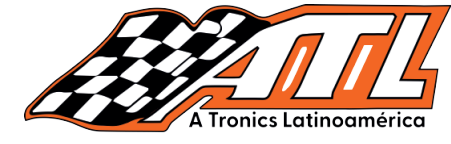

13. Haga click en la función de "Copia de seguridad de datos de Eeprom".

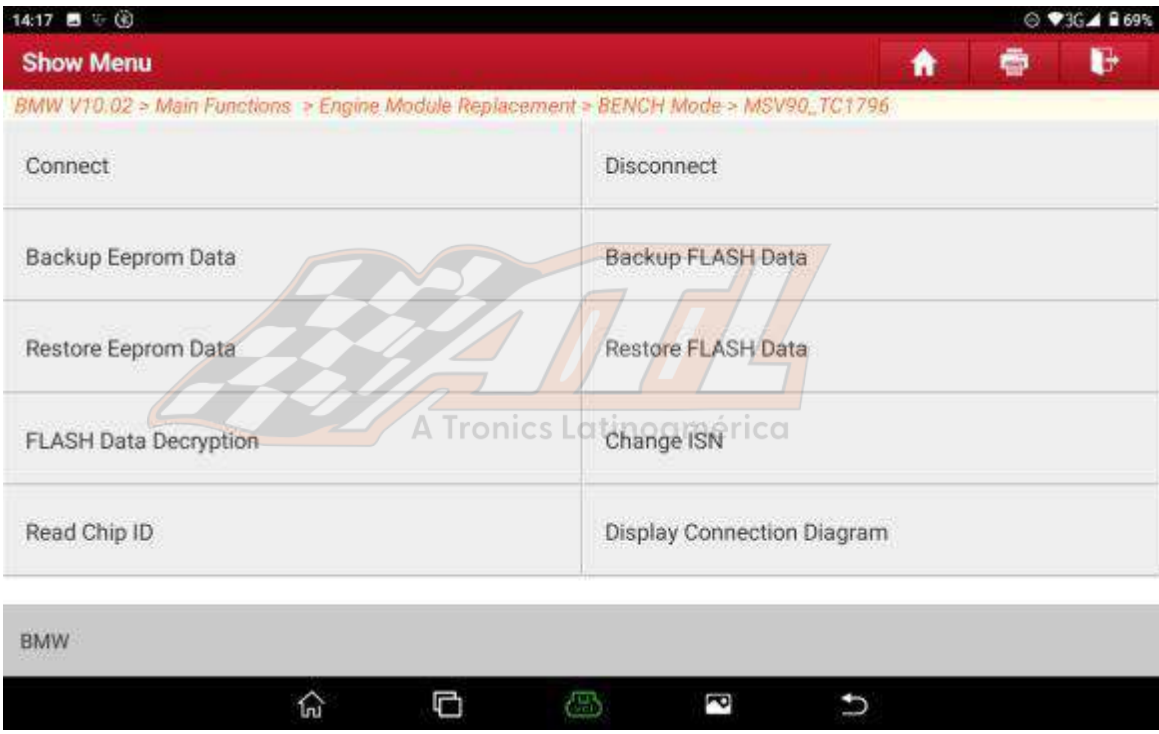

14. Ingrese el nombre del archivo de copia de seguridad, haga click en "Aceptar", la copia de seguridad se realizó correctamente y luego haga clic en "Aceptar", como se muestra a continuación.

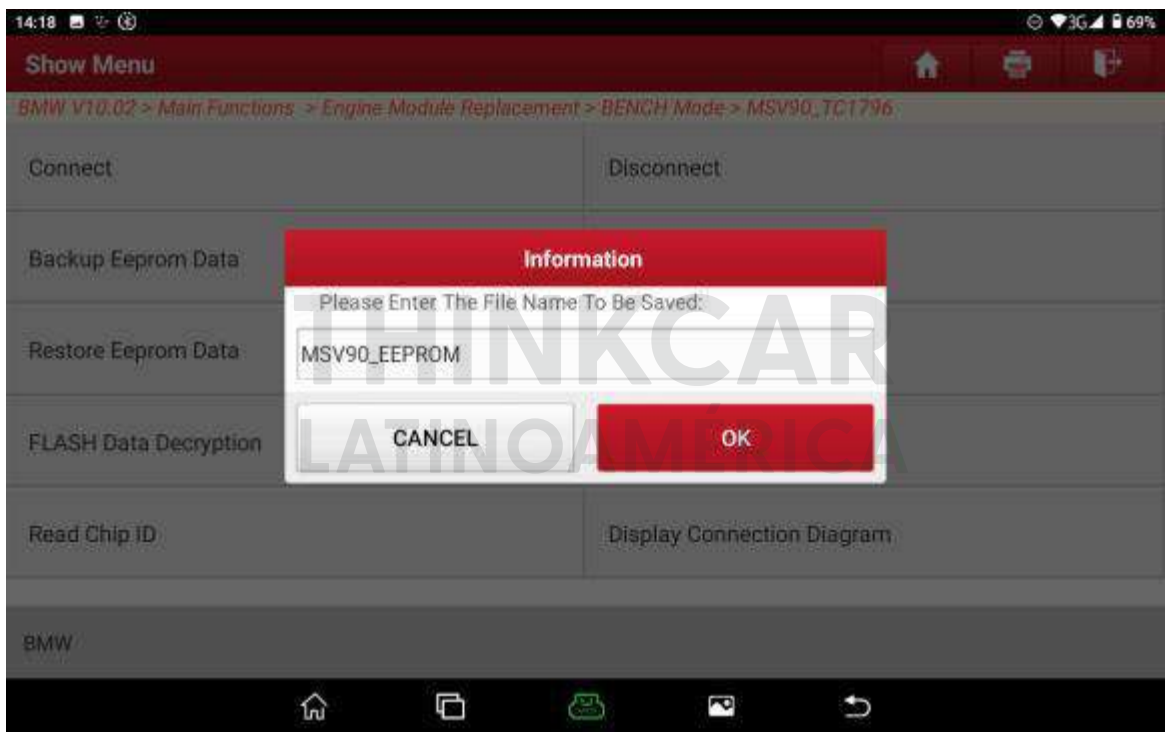

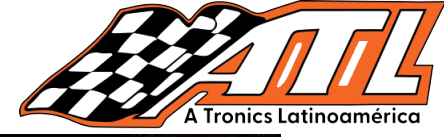

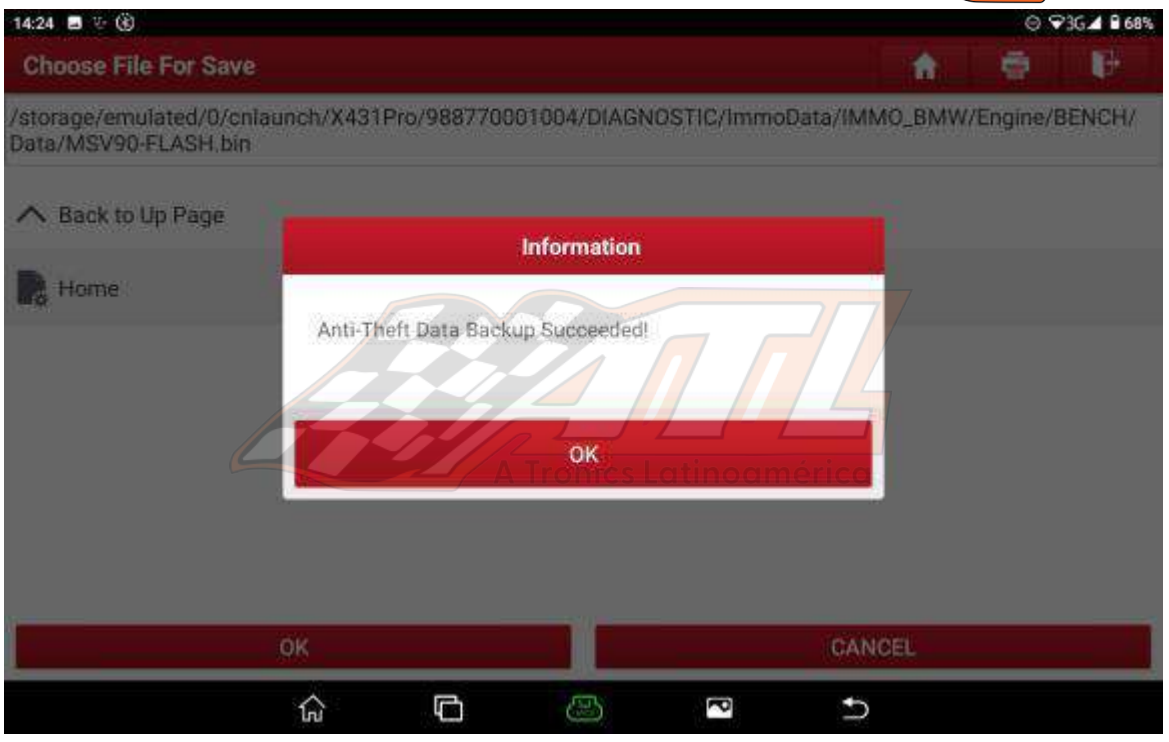

 $\frac{1}{\sqrt{B}}$  . Click the function of  $\frac{1}{\sqrt{B}}$  , as shown in the figure below: 15. Haga click en la función de "Copia de seguridad de datos FLASH".

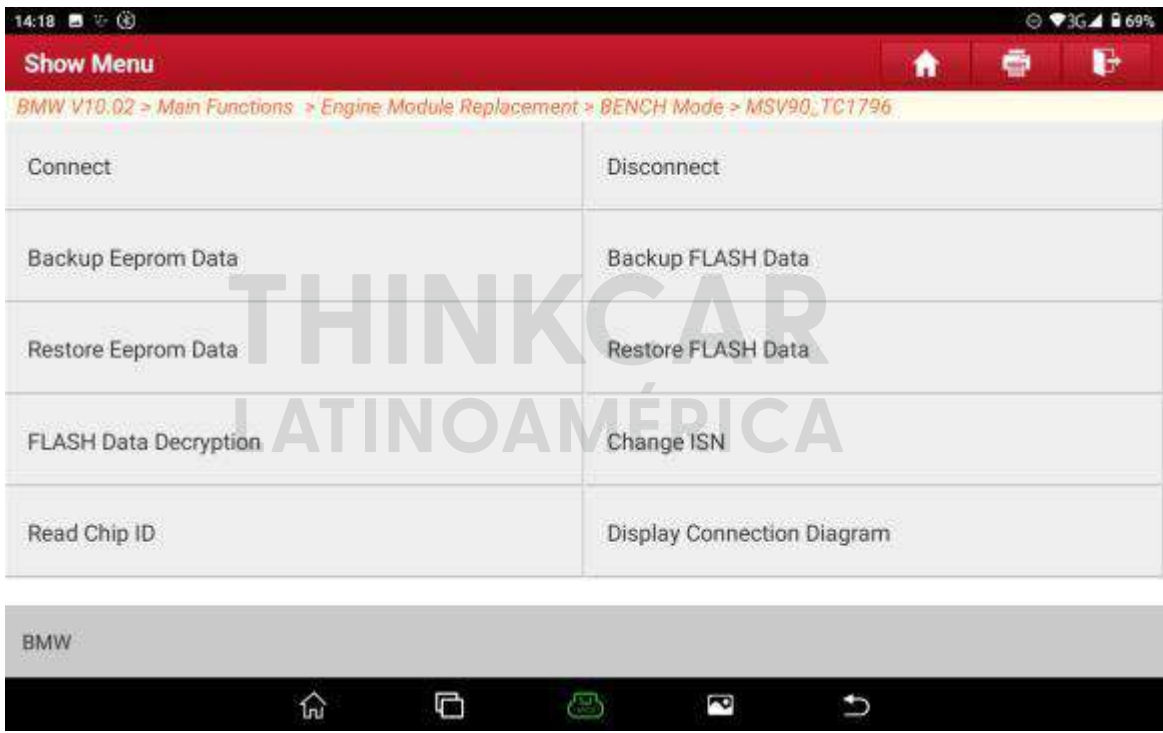

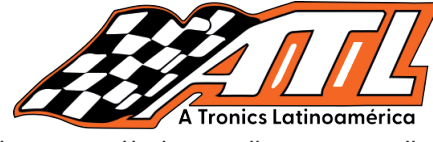

16. Ingrese el nombre del archivo que se guardará y haga click en "Aceptar", el guardado se realizó correctamente y luego haga click en "Aceptar".

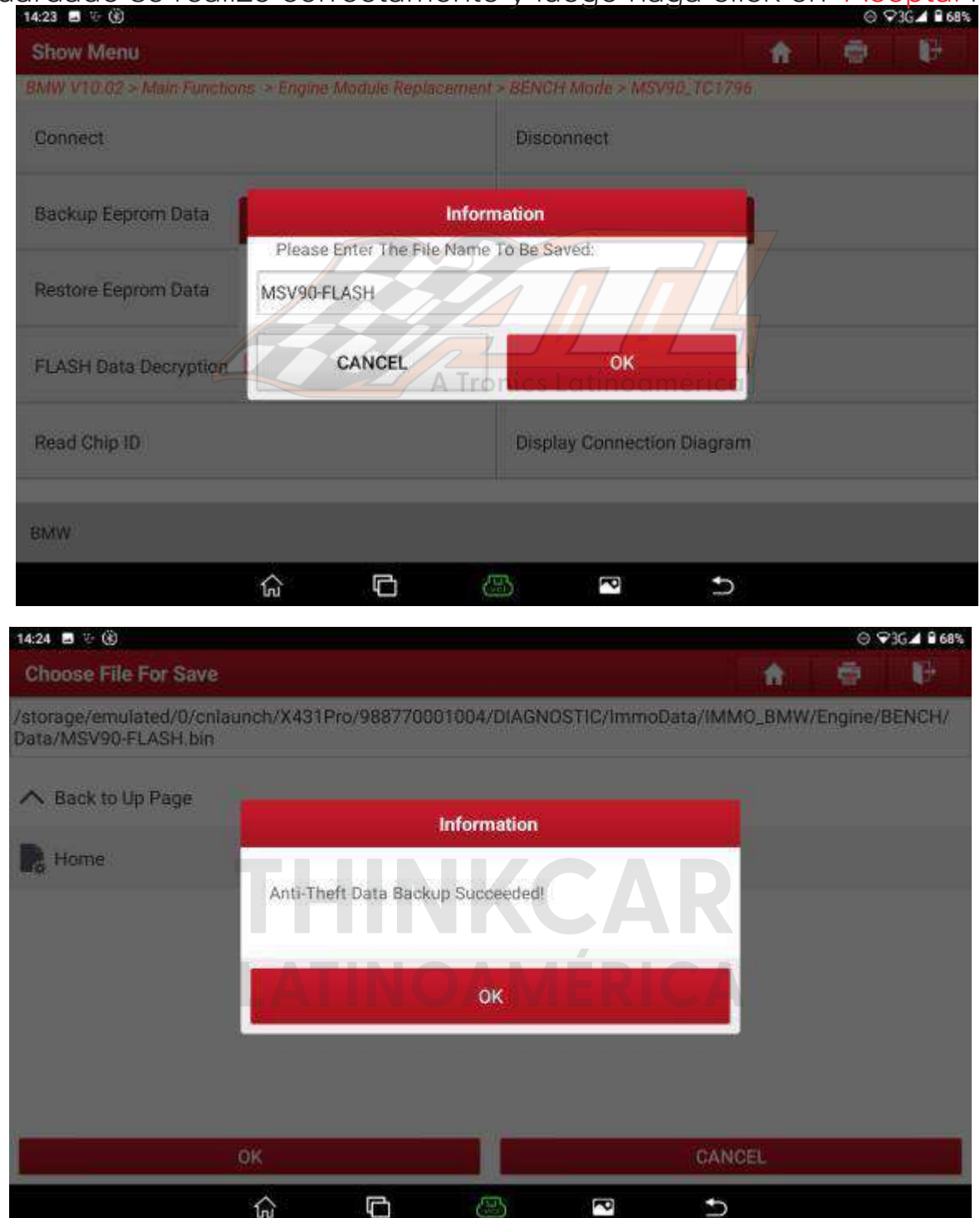

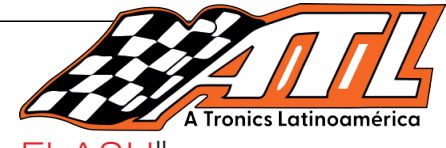

17. Haga click en la función de "Descifrado de datos FLASH",

#### como se muestra.

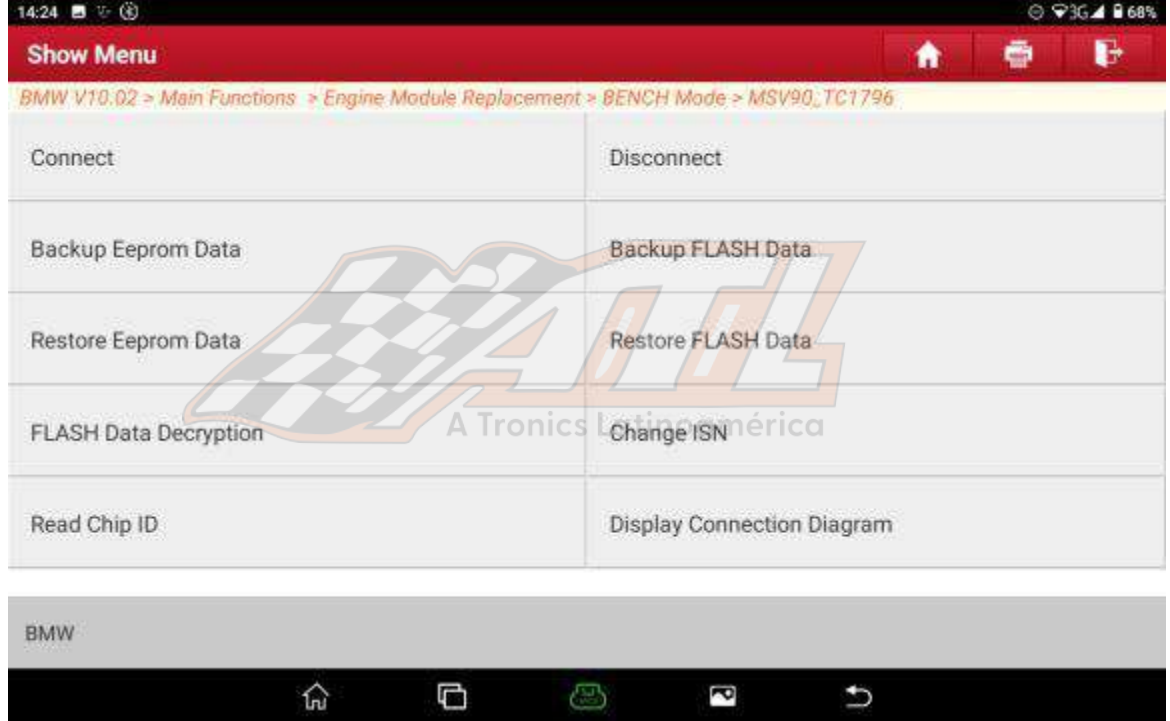

18. Seleccione los datos del archivo FLASH original y haga click en "Aceptar", como se muestra a continuación:

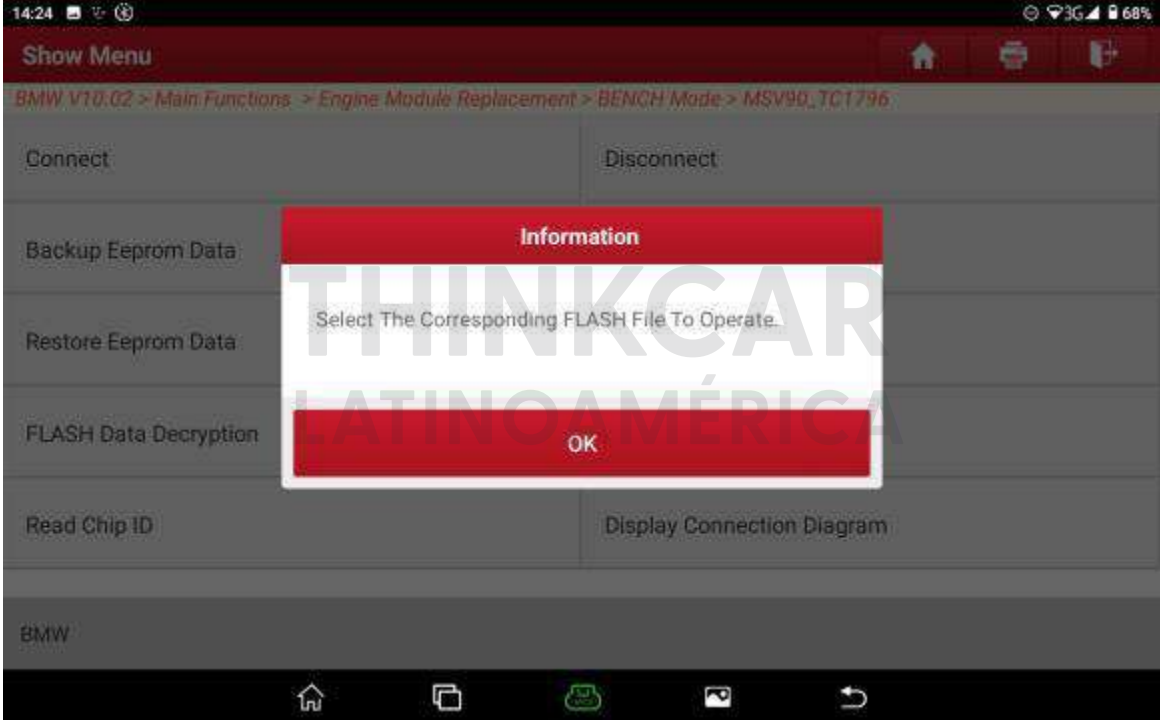

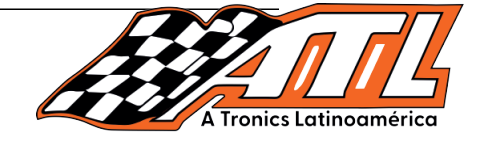

19. Tome una foto para registrar el ISN de 32 bits y haga click en "Aceptar".

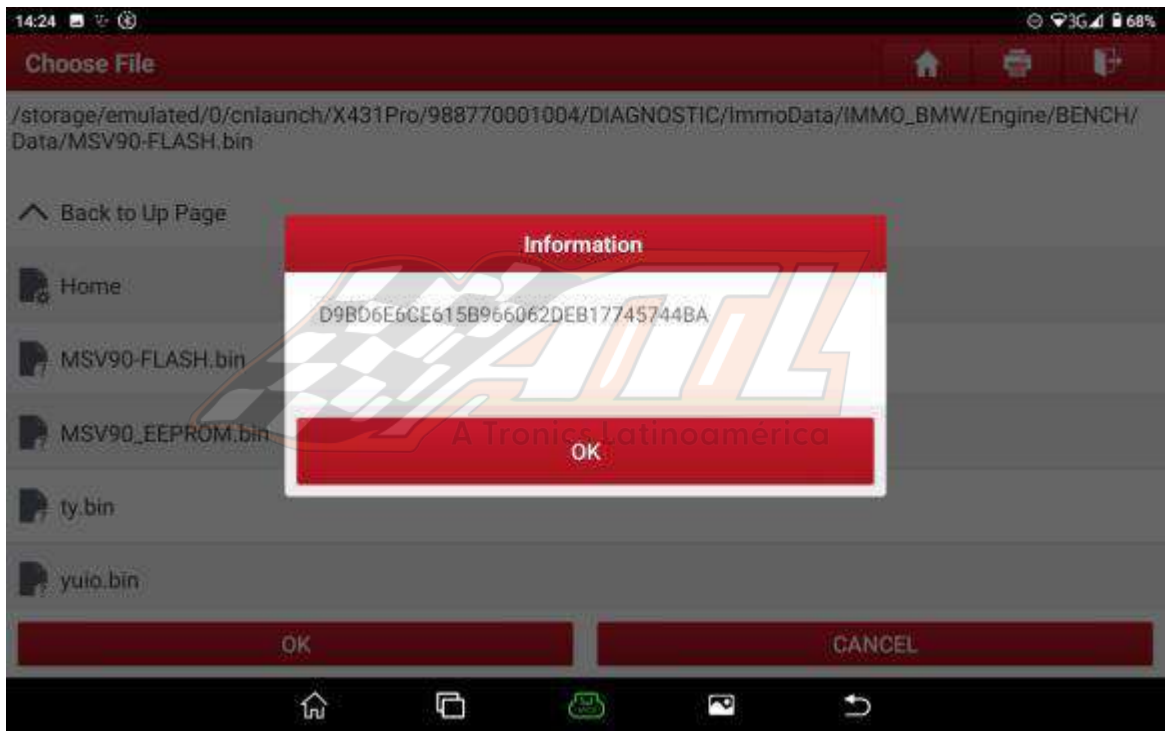

20. Asegúrese de hacer click en la función "Desconectar" para apagar la ECU<br>después de completar la operación, como se muestra en la figura a continuación:

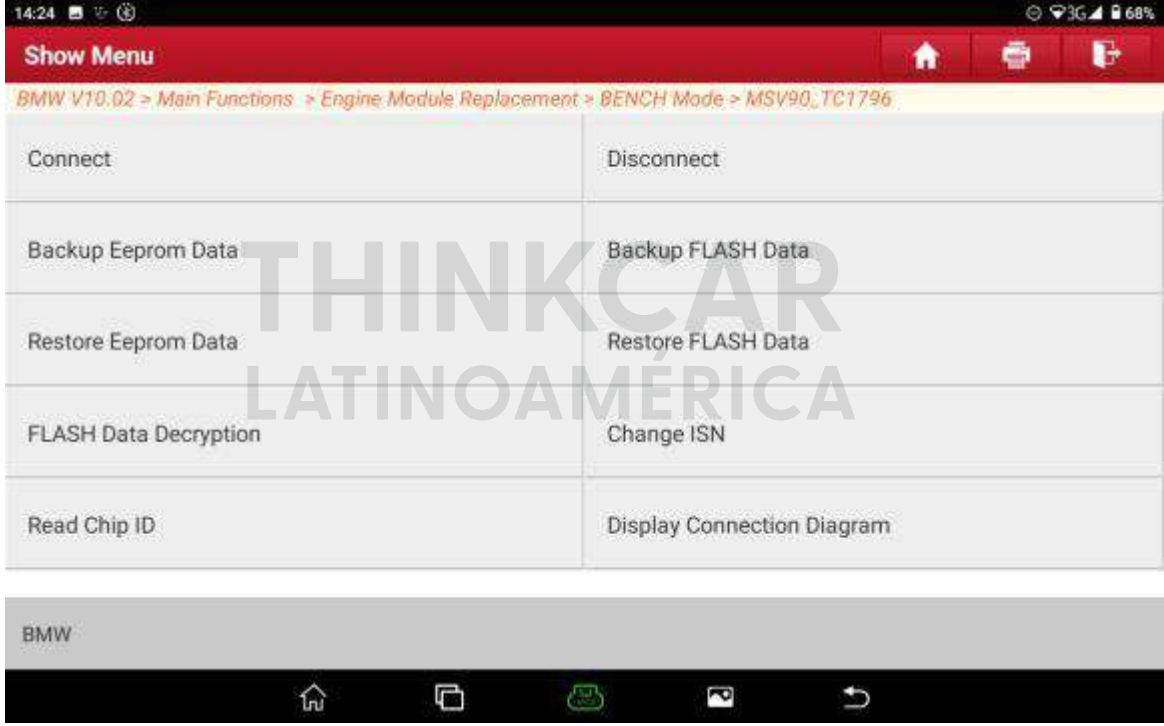

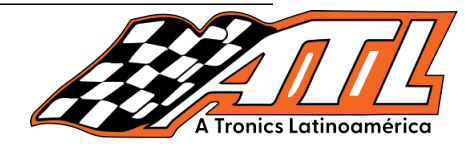

21. Haga clic en "Aceptar" después de completar la desconexión, y luego retire l a ECU del motor original, como se muestra en la figura a continuación:

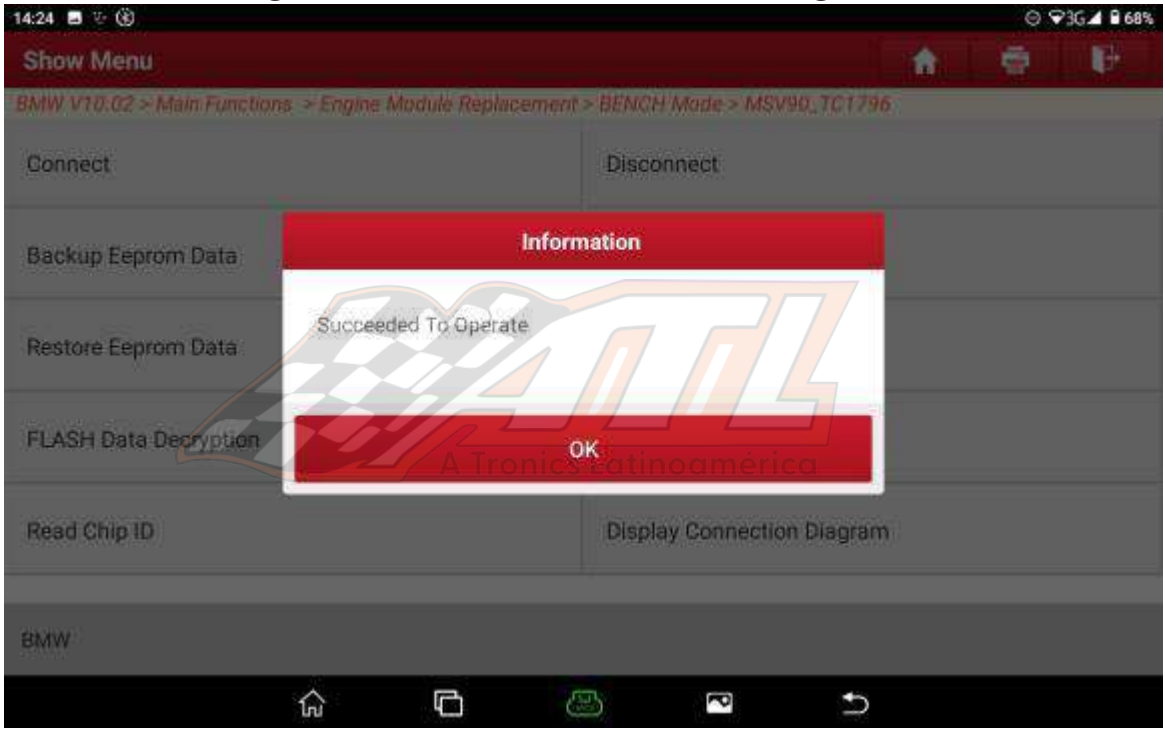

22. Realice una copia de seguridad de los archivos EEPROM y FLASH y guárdelos de la misma manera que los pasos anteriores después de conectar la ECU del motor externo, y luego realice la función de Cambiar ISN, haga clic en Cambiar ISN, como se muestra en la figura a continuación:

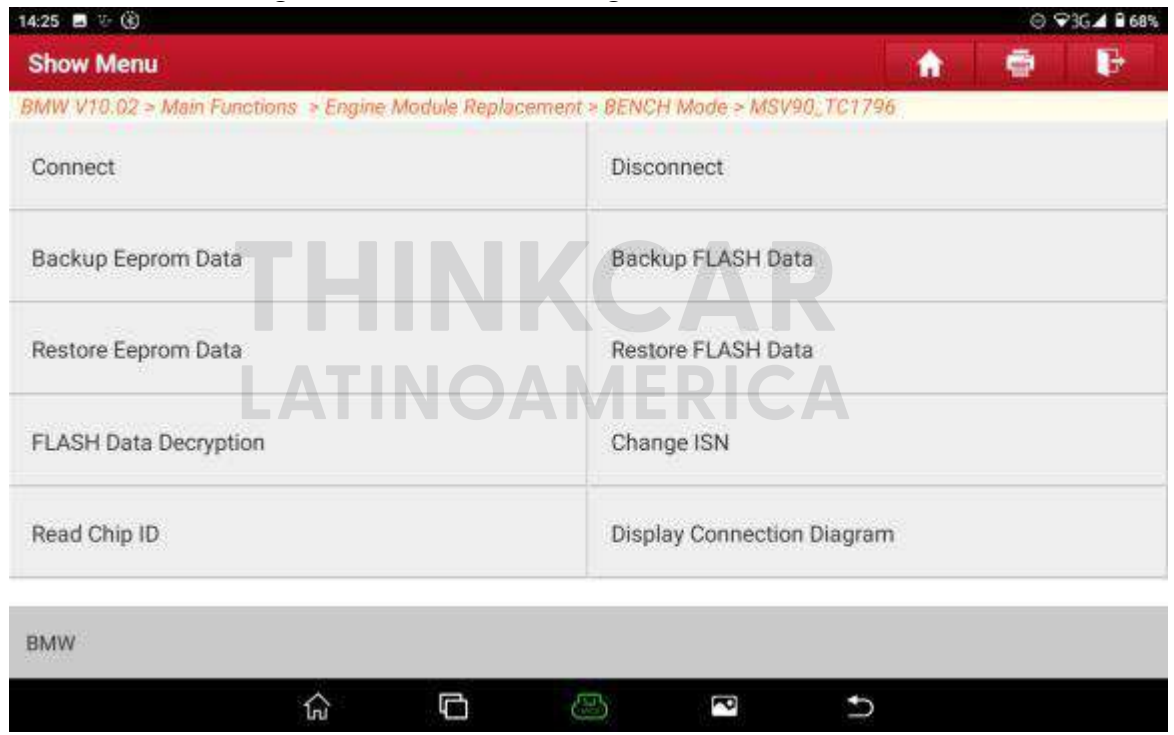

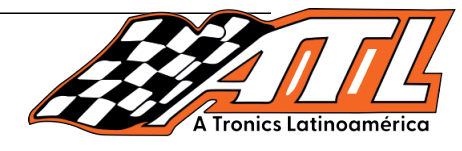

23. Seleccione el archivo FLASH de la ECU del motor externo y haga clic en "Aceptar", como se muestra en la imagen.

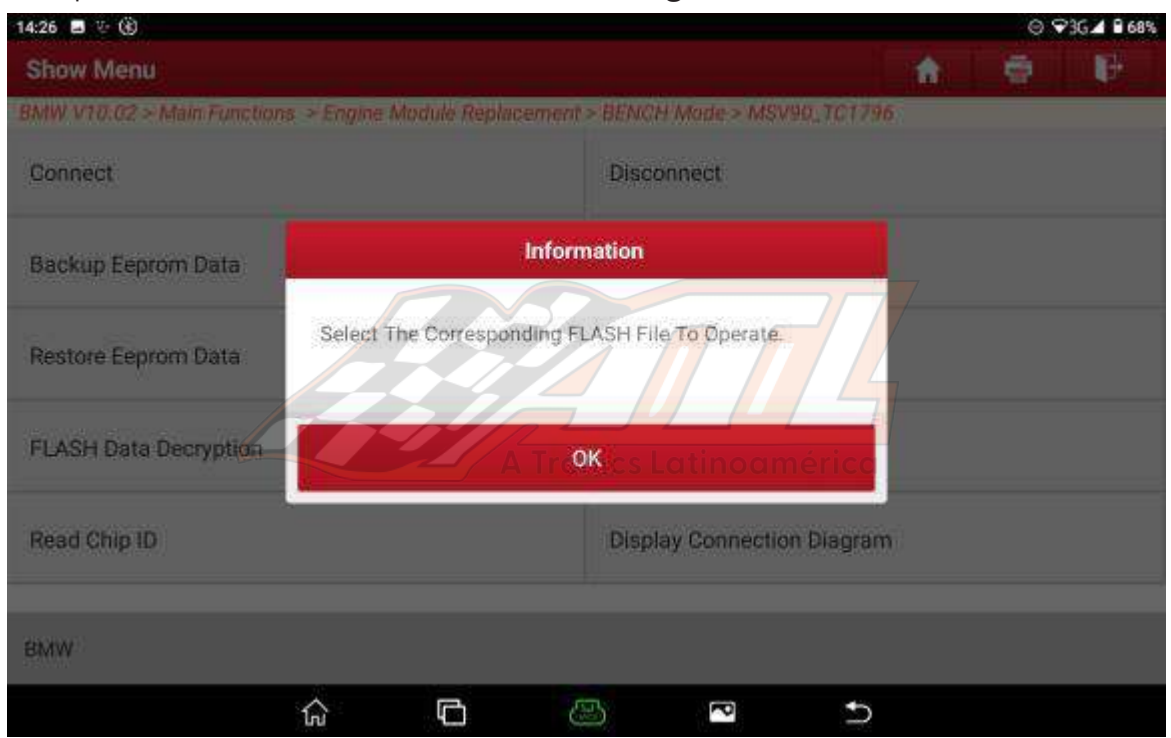

24. Enter the ISN decrypted from the ISN decrypted from the original ECU, and click  $\alpha$  original ECU, as shown in the figure  $\alpha$ 24. Ingrese el ISN descifrado de la ECU original y haga clic en "Aceptar",

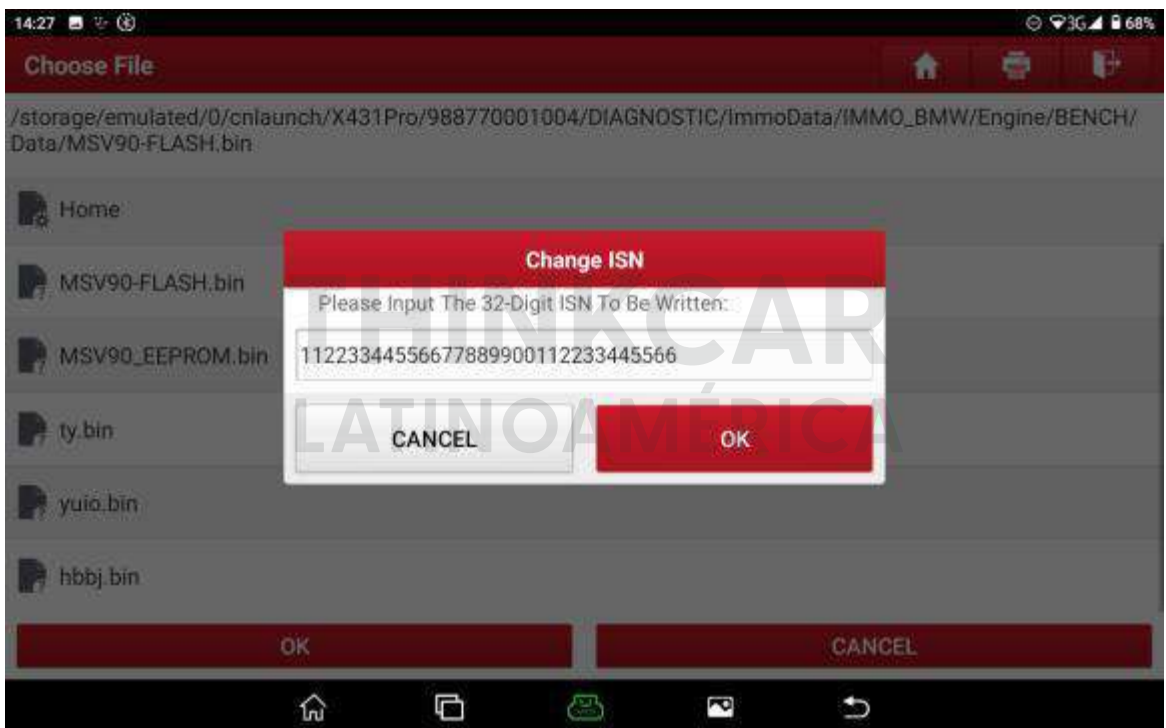

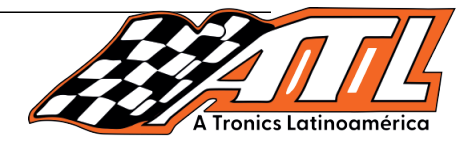

25. Ingrese el nombre del archivo, guarde el archivo FLASH con el ISN c modificado y haga click en "Aceptar", como se muestra.

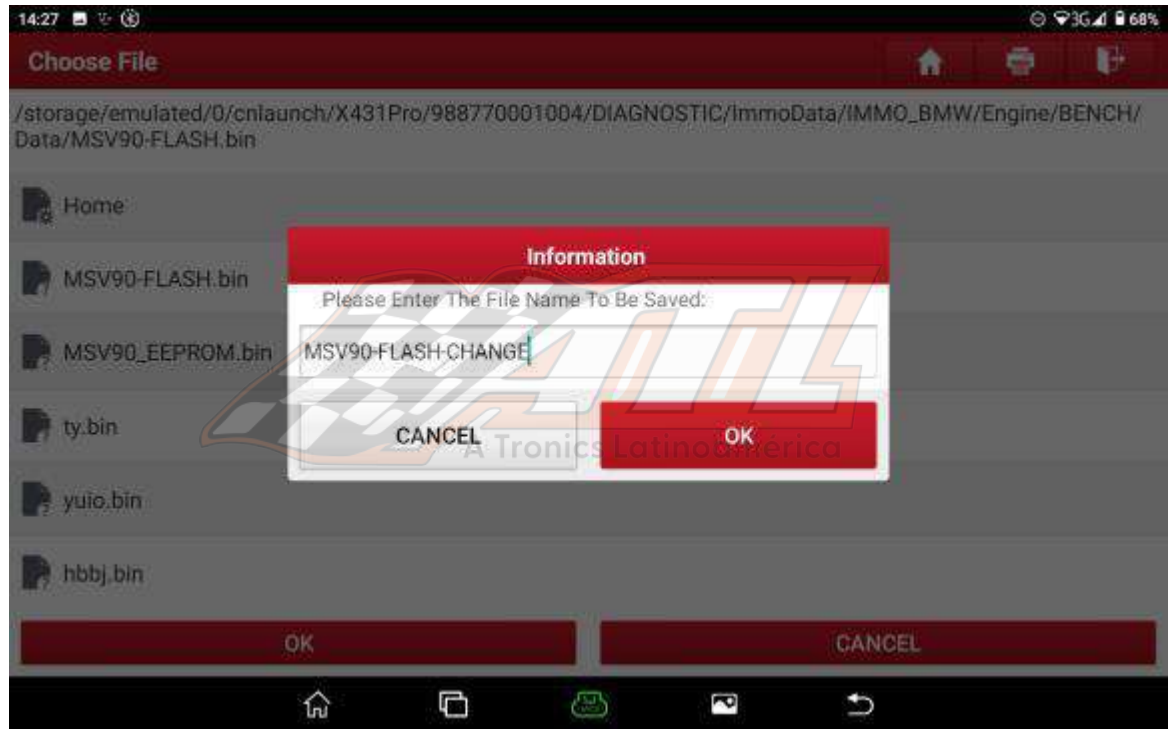

26. Click the function of Restore FLASH file with the FLASH file with ISN constants the FLASH file with ISN changed, and the FLASH file with ISN changed, with ISN changed, with ISN changed, with ISN changed, with ISN chang FLASH con el ISN cambiado, como se muestra. 26. Haga click en la función "Restaurar datos FLASH" y cargue el archivo

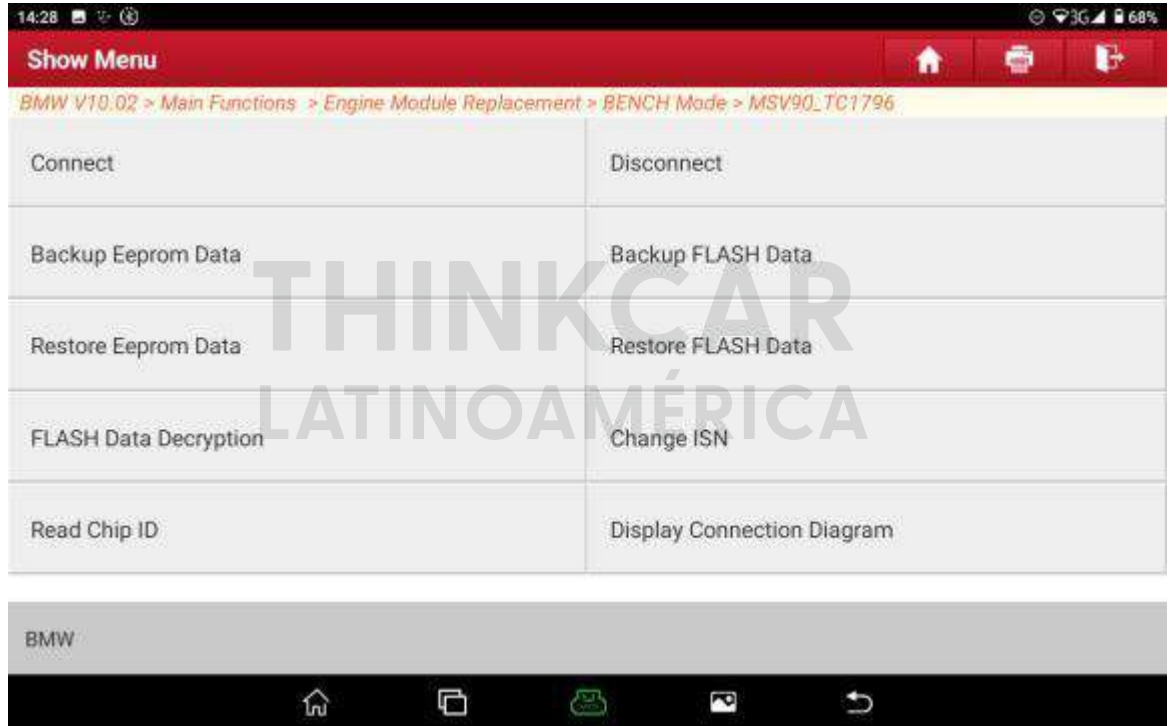

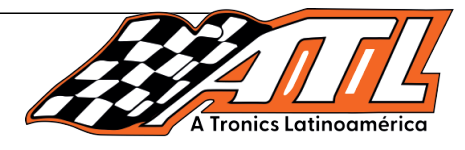

27. Restaure FLASH con éxito y luego haga click en "Aceptar", como se muestra.

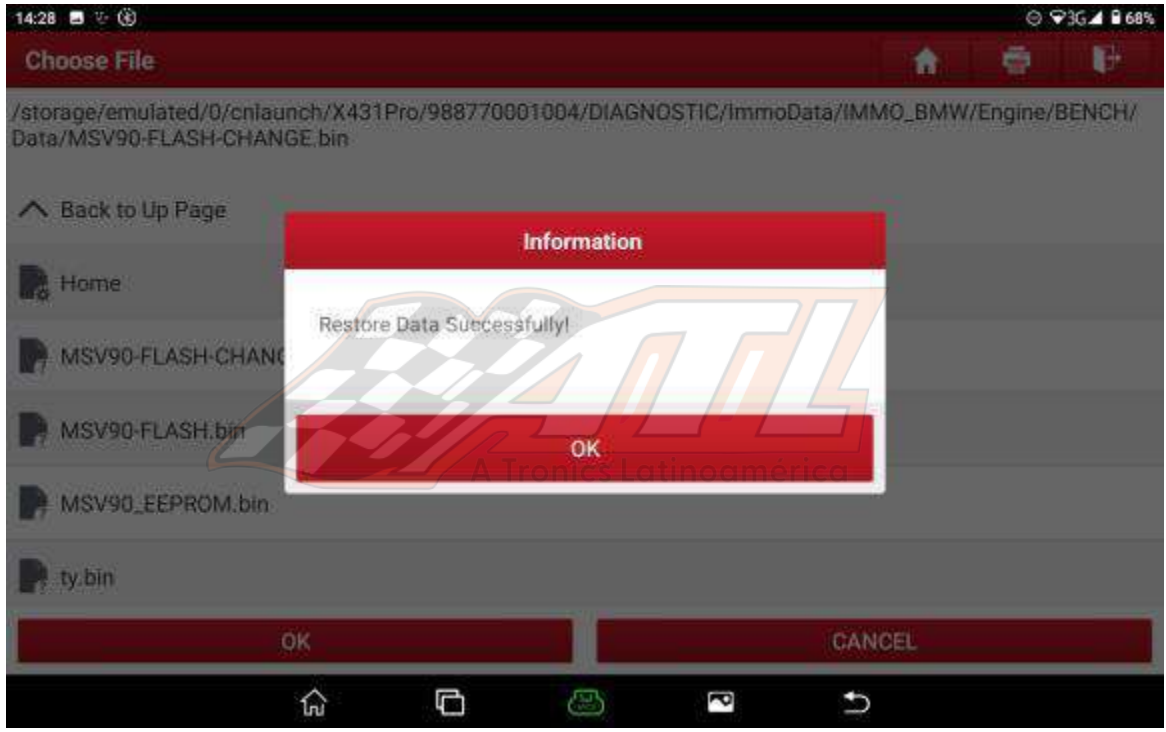

después de completar la operación, como se muestra. 28. Asegúrese de hacer click en la función Desconectar para apagar la ECU  $\overline{a}$ 

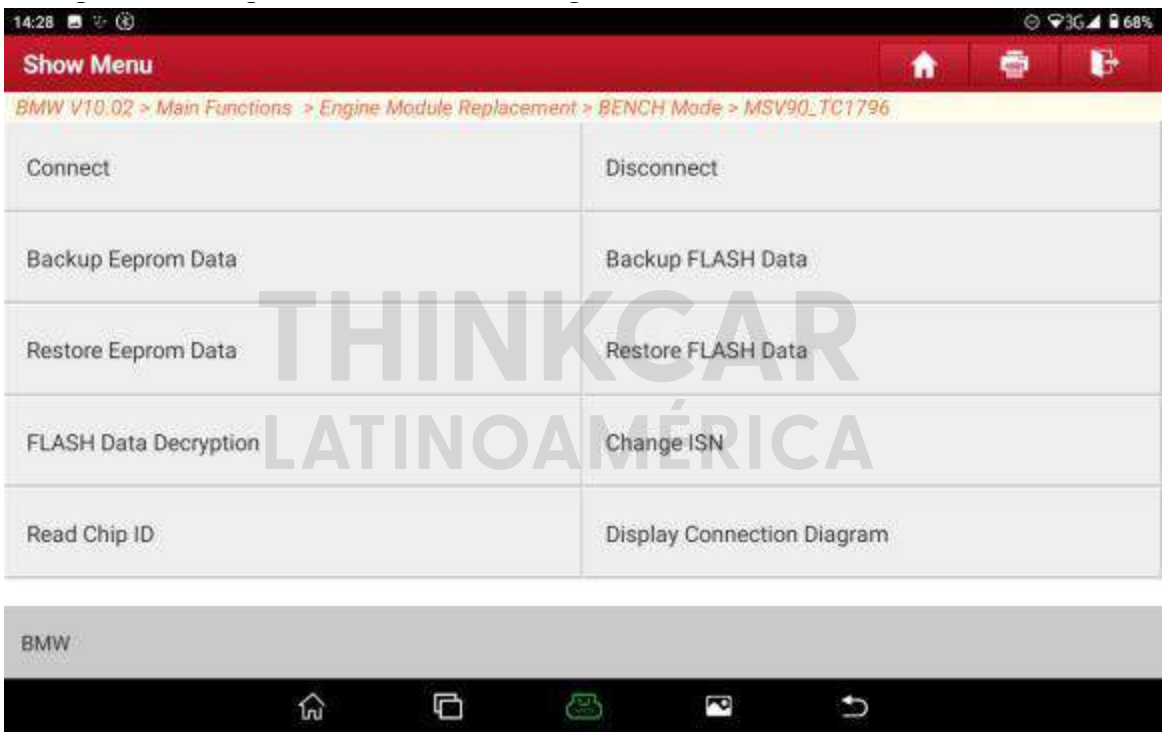

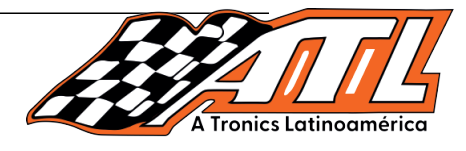

29. Haga click en "Aceptar" después de completar la desconexión y luego retire la ECU del motor externo, como se muestra.

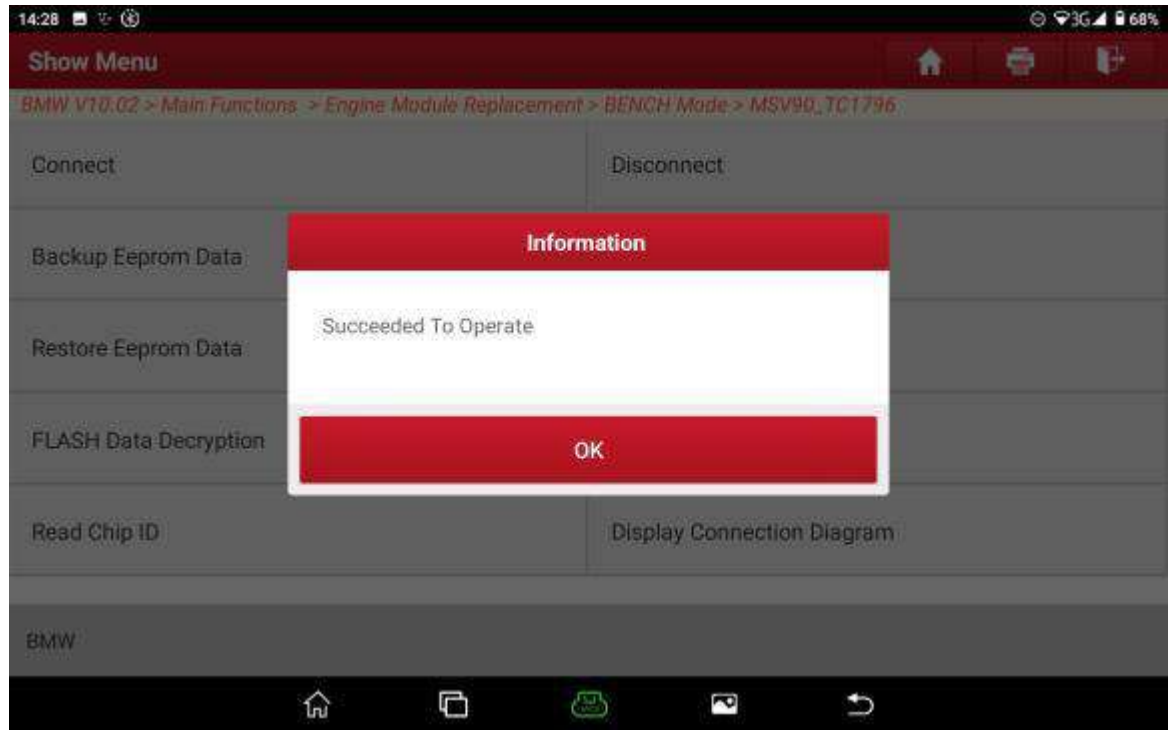

motor externo esté instalada en el vehículo. 30. Realice la programación y la codificación después de que la ECU del

# **THINKCAR LATINOAMÉRICA A TRONICS LATINOAMÉRICA**  $\bullet$  0  $\bullet$